# *SMG WORLDWIDE, The Stock Market Game™ Instructions for the NAF Institute Stock Market Game*

Please follow the instructions below to register for the NAF Institute Stock Market Game™(SMG):

1. Go to the SMG WORLDWIDE homepage at www.smgww.org and click on the "Enter the SMG" button at the top of the page. This should bring you to a page requesting you to enter a Login ID and password. Please enter the following ID and password in the appropriate fields and click "Enter the Game":

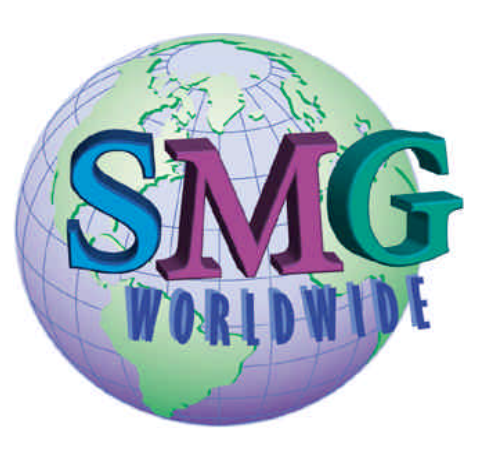

Login ID: nfi Password: smg

Please Note: IDs and passwords are case sensitive and must be entered exactly as they appear.

2. If you have entered the above ID and password in correctly, you should now be viewing the Information and Pre-Registration page for the NAF Institute Stock Market Game. At the bottom of the page, you will be asked to select your Registration Type. Please select *"Teacher: Teachers wishing to participate as an individual in the separate teacher only game"* and "Continue."

3. You should now be viewing the online registration form for the NAF Institute Stock Market Game. Please pay special attention to the bolded sections of the registration page. Bolded text signal important instructions or fields that MUST be completed for your registration to be processed.

DO NOT FORGET to click on the check box immediately following the third paragraph on the page. Your registration will not be processed if the box is left unchecked.

PLEASE DOUBLE-CHECK your email address. Your registration will not be processed without a valid email address.

4. After you have completed the online registration form, click "Submit."

Please feel free to contact Vincent Young at vyoung@sia.com or (212) 618-0596 with any questions regarding The Stock Market Game.

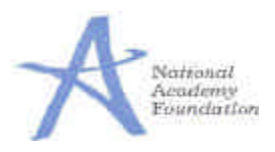

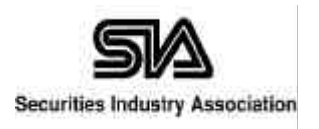

THE STOCK MARKET GAME"

# *The Stock Market Game™ HOT TIPS*

*Collected here are a few helpful tips for successfully navigating and using The Stock Market Game™. If you have additional questions about the SMG site, please feel free to contact Vincent Young at vyoung@sia.com.*

## *Hot Tip 1: Make sure you have the correct version Web browser.*

You may experience difficulties running the various functions of the SMG WORLDWIDE site on older browsers. It is recommended that you upgrade to the latest version of Microsoft Internet Explorer or Netscape Navigator.

## *Hot Tip 2: Passwords are case sensitive.*

To access you trading portfolio, please go to the SMG WORLDWIDE homepage (www.smgww.org) and click on the "Enter the SMG" button at the top of the page. Upon doing so, you will be taken to the SMG WORLDWIDE login page. Please enter your Login ID and password in the designated fields. Please note that IDs and passwords are case sensitive and must be entered exactly as they were assigned.

## *Hot Tip 3: SMG WORLDWIDE has a built in logoff function.*

To reduce the risk of having others access your portfolio the SMG WORLDWIDE portfolio site automatically logs you off after 15 minutes of inactivity. If you have not sent or received information for 15 minutes or longer you will be automatically logged off and required to return to the SMG WORLD-WIDE login page to re-enter your Login ID and password.

# *Hot Tip 4: Help Menus are available in the portfolio pages.*

From each portfolio page, you can go to on-line help screens by clicking on the HELP icon (a question mark). There are help screens for: Change Password, Investor Research, Enter a Trade, Account Summary, Account Holdings, Pending Transaction, Transaction Notes, Transaction History, Gains and Losses, and Rankings

# *Hot Tip 5: Trades entered after 4:00pm EST.*

The market is open for trading Monday through Friday from 9:30am to 4:00pm EST. Trades made after the close of market are given the next business day's opening price.

# *Hot Tip 6: Validate Ticker at the Enter a Trade page.*

When you wish to enter a trade and are unsure if you have the company's correct ticker symbol, type the ticker symbol into the appropriate field and click on the Validate Ticker link to the left. This will bring up a pop-up window with the name of the company and its stock's price.

#### *Hot Tip 7: Transaction Notes is a good place to start.*

Transaction Notes provides descriptions of each trade that was entered. These descriptions include errors that may have occurred causing a trade not to be processed. If your Account Holdings profile seems inaccurate, Transaction Notes is the first place to look when determining what has occurred.

#### *Hot Tip 8: Clear your browser's cache.*

Your browser saves Web pages you have visited in its cache. It does this to increase download times for faster Web browsing. Sometimes these cached pages cause problems with the operation of your computer and your access to the Internet. It is a good idea to clear your browser's cache every once in a while to avoid possible complications with your use of the SMG WORLDWIDE Web site.